#### **BAB IV**

### **HASIL DAN PEMBAHASAN**

### **4.1 Hasil Penelitian**

Hasil penelitian pada Perancangan Sistem Informasi Absensi Dan Pengolahan Data Cuti Berbasis Web Mobile sebagai sistem terkomputerisasi dan memberikan kemudahan bagi user, karena memiliki antarmuka yang mudah untuk dioperasikan. Dengan menggunakan sistem ini maka proses absensi dan cuti menjadi lebih mudah.

#### **4.1.1 Tampilan Admin**

Tampilan yang digunakan oleh admin untuk menambahkan data admin , mengolah data guru dan data staf sekolah, memvalidasi hasil absensi dan cuti, menyerahkan laporan detail absensi kepada kepala sekolah, mendownload laporan serta melihat jumlah cuti dan izin setiap guru dan staf, Berikut adalah tampilan yang dapat diakses oleh Admin Sekolah.

#### **4.1.1.1 Tampilan Login Admin**

Tampilan login merupakan tampilan ketika sistem akan dijalankan, login harus dilakukan admin sekolah untuk masuk ke dalam sistem. Berikut ini tampilan login admin sekolah :

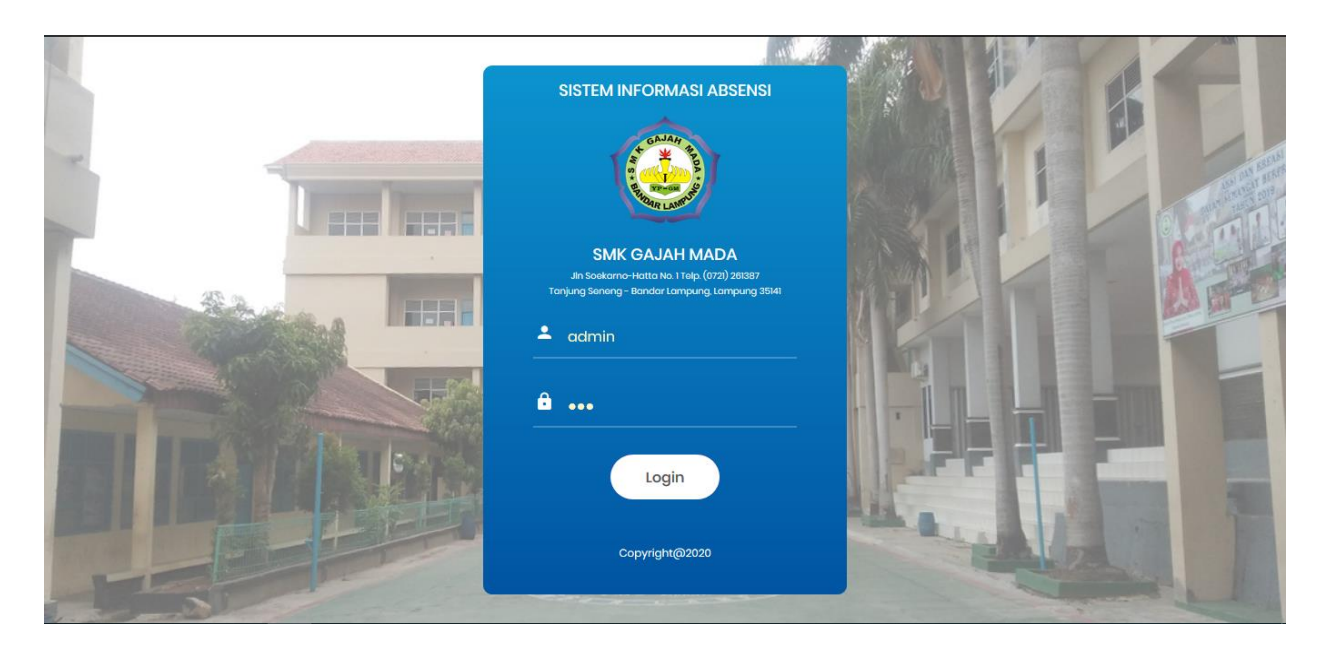

**Gambar 4.1** Form Login Admin

# **4.1.1.2 Tampilan Halaman Admin**

Menu utama akan tampil ketika admin telah melakukan login. Tampilan menu utama akan menampilkan data guru dan staf sekolah yang telah di input oleh admin sekolah. Pada menu utama terdapat beberapa menu seperti : Tabel master yang di dalamnya terdiri dari data sekolah dan hari libur, permohonan izin, laporan absensi dan log out.

## **4.1.1.3 Tampilan Data Pegawai**

Tampilan data pegawai yang digunakan oleh admin untuk melihat data profile pegawai/user. Berikut adalah tampilannya :

|          | SISTEM INFORMASI ABSENSI<br>$\equiv$  |                  |                 |                                                                  | 1 Admin                                                                   |
|----------|---------------------------------------|------------------|-----------------|------------------------------------------------------------------|---------------------------------------------------------------------------|
|          | <b>DATA PEGAWAI</b>                   |                  |                 |                                                                  |                                                                           |
|          | + Tambah Pegawai Baru                 |                  |                 |                                                                  |                                                                           |
| Cari     |                                       |                  |                 |                                                                  |                                                                           |
| $AKSI^*$ | <b>NAMA PEGAWAI</b>                   | <b>NUPTK</b>     | <b>USERNAME</b> | ÷<br><b>ALAMAT</b>                                               | <b>NO. TELEPON</b><br><b>FOTO</b>                                         |
|          | ENDEN SOPA SOPIYANA, S.Sos.,<br>M.Pd. | 0152759660300033 | <b>GMBL0001</b> | Jl. Cendrawasih I No.15, Tanjung Agung, Bandar Lampung           | 085275003217                                                              |
|          | NISA MARTINA, S.Pd.                   | 3647741642300052 | <b>GMBL0002</b> | Jl. Kamboja, No. 38, Labuan Dalam Tanjung Senang, Bandar Lampung | 085287654322<br>Activate Wind<br>NS<br>Go to Settings to activate Windows |

**Gambar 4.2** Tampilan data pegawai

# **4.1.1.4 Tampilan Data Hari Libur**

Tampilan data hari libur yang digunakan oleh admin. Berikut tampilannya :

| <i><b>SISTEM INFORMASI ABSENSI</b></i><br>SMK GAJAH MADA | $\equiv$          |                             |                      | $A$ Admin                                                   |  |  |  |  |  |  |
|----------------------------------------------------------|-------------------|-----------------------------|----------------------|-------------------------------------------------------------|--|--|--|--|--|--|
| <b>Q</b> Ganti Password                                  |                   | <b>DATA HARI LIBUR</b>      |                      |                                                             |  |  |  |  |  |  |
| <b>Master</b><br>$\checkmark$                            |                   |                             |                      |                                                             |  |  |  |  |  |  |
| » Data Pegawai                                           |                   | + Tambah Tanggal Libur Baru |                      |                                                             |  |  |  |  |  |  |
| » Hari Libur                                             | Cari              |                             |                      |                                                             |  |  |  |  |  |  |
| $\blacktriangleright$ Permohonan Izin                    |                   |                             |                      |                                                             |  |  |  |  |  |  |
|                                                          | AKSI <sup>A</sup> | <b>TANGGAL</b>              | <b>KETERANGAN</b>    | ê                                                           |  |  |  |  |  |  |
| Laporan Absensi                                          |                   | 25-12-2020                  | <b>Natal</b>         |                                                             |  |  |  |  |  |  |
| Laporan Mengajar                                         |                   | 10-11-2020                  | Hari Pahlawan        |                                                             |  |  |  |  |  |  |
| □ Logout                                                 |                   | 26-05-2020                  | Hari Raya Idul Fitri |                                                             |  |  |  |  |  |  |
|                                                          |                   |                             |                      |                                                             |  |  |  |  |  |  |
|                                                          |                   |                             |                      | $\leftarrow$ Previous<br>$Next \rightarrow$<br>$\mathbf{1}$ |  |  |  |  |  |  |
|                                                          |                   |                             |                      | Activate Windows<br>Go to Settings to activate Windows.     |  |  |  |  |  |  |
|                                                          |                   |                             |                      |                                                             |  |  |  |  |  |  |

**Gambar 4.3** Tampilan data hari libur

## **4.1.1.5 Tampilan Profile Admin**

Tampilan profile admin untuk mengubah data admin jika ada yang berubah atau diperbarui. Berikut adalah tampilannya :

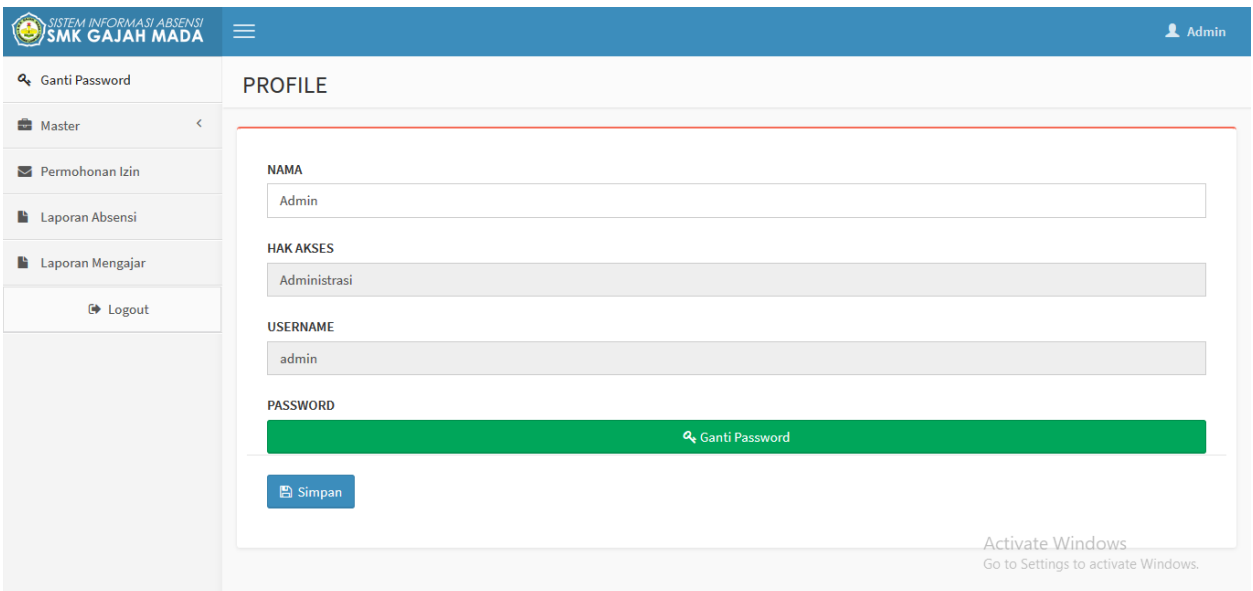

**Gambar 4.4** Tampilan Profile Admin

## **4.1.1.6 Tampilan Permohonan Izin**

Tampilan untuk mengetahui setiap pegawai/user yang akan melakukan permohonan izin/cuti. Berikut tampilannya :

| Q <sub>e</sub> Ganti Password                   | <b>PERMOHONAN IZIN</b>                          |                                    |                   |                  |                                                        |
|-------------------------------------------------|-------------------------------------------------|------------------------------------|-------------------|------------------|--------------------------------------------------------|
| <b>E</b> Master<br>$\left\langle \right\rangle$ |                                                 |                                    |                   |                  |                                                        |
| $\blacktriangleright$ Permohonan Izin           | <b>MENUNGGU VALIDASI</b><br>Cari                |                                    |                   |                  |                                                        |
| <b>Laporan Absensi</b>                          | <b>SETUJU</b><br><b>TOLAK</b><br><b>TANGGAL</b> | ÷<br><b>PEGAWAI</b>                | ÷<br><b>JENIS</b> |                  | ≙<br><b>BUKTI</b>                                      |
| Laporan Mengajar                                | No data available in table                      |                                    |                   |                  |                                                        |
| <b>■</b> Logout                                 |                                                 |                                    |                   |                  |                                                        |
|                                                 | <b>HISTORI PERMOHONAN IZIN</b>                  |                                    |                   |                  | $\leftarrow$ Previous<br>$Next \rightarrow$            |
|                                                 | <b>TANGGAL</b>                                  | <b>PEGAWAI</b>                     | <b>JENIS</b>      | <b>BUKTI</b>     | <b>STATUS</b>                                          |
|                                                 | 04-08-2020, 05-08-2020,                         | NISA MARTINA, S.Pd.                | Sakit             | 击                | Disetujui Admin                                        |
|                                                 | 06-07-2020, 07-07-2020,                         | SAIFUL ABDUL JAMAL, S.E.           | Izin              | 土                | Disetujui Admin                                        |
|                                                 | 04-07-2020, 05-07-2020,                         | ENDEN SOPA SOPIYANA, S.Sos., M.Pd. | Izin              | 土                | Disetujui Admin                                        |
|                                                 | 10-04-2020,                                     | NISA MARTINA, S.Pd.                | Sakit             | $\triangleq$ Act | /Disetujui.Admin<br>$at$ e $M$                         |
|                                                 | 08-04-2020, 09-04-2020,                         | ENDEN SOPA SOPIYANA, S.Sos., M.Pd. | Izin              | 孟                | Go to Settings to activate Windows.<br>Disetujui Admin |

**Gambar 4.5** Tampilan Permohonan Izin

# **4.1.1.7 Tampilan Laporan Absensi Harian**

Tampilan yang digunakan oleh admin untuk mengetahui absensi harian yang telah dilakukan oleh pegawai/user. Berikut adalah tampilannya :

| Q <sub>e</sub> Ganti Password                 |     | <b>LAPORAN ABSENSI HARIAN</b>      |                       |                       |                       |                       |                                    |                  |        |
|-----------------------------------------------|-----|------------------------------------|-----------------------|-----------------------|-----------------------|-----------------------|------------------------------------|------------------|--------|
| <b>Master</b><br>$\left\langle \right\rangle$ |     |                                    |                       |                       |                       |                       |                                    |                  |        |
| Permohonan Izin                               |     | <b>AGUSTUS</b>                     |                       | $\,$ $\,$<br>2020     |                       | $\preccurlyeq$        |                                    | Q Lihat Histori  |        |
| Laporan Absensi                               | NO. | <b>PEGAWAI</b>                     | <b>HARI KERJA</b>     | <b>HADIR</b>          | <b>SAKIT</b>          | <b>IZIN</b>           | <b>ALPA</b>                        | <b>KEHADIRAN</b> |        |
| <b>Laporan Mengajar</b>                       | 1.  | AMINAH AFFIATIN, S.Pd.             | $\overline{2}$        | $\overline{0}$        | $\mathbf 0$           | $\mathbf 0$           | $\overline{2}$                     | 0%               | ٠      |
|                                               | 2.  | ANA SUSANTI, S.Pd.                 | $\overline{2}$        | $\mathbf 0$           | $\mathbf 0$           | $\bullet$             | $\overline{2}$                     | 0%               | ₿      |
| □ Logout                                      | 3.  | BAMBANG PUTRA JAYA, S.Pd.          | $\overline{2}$        | $\mathbf{0}$          | $\mathbf 0$           | $\mathbf 0$           | $\overline{2}$                     | 0%               | ٠      |
|                                               | 4.  | DESSI SHINTIA DEWI, S.Pd.          | $\overline{2}$        | $\mathbf 0$           | $\bf{0}$              | $\bullet$             | $\overline{2}$                     | 0%               | ٥      |
|                                               | 5.  | DEWA PUTU EKA BUDI, S.Pd.          | $\overline{2}$        | $\mathbf 0$           | $\mathbf 0$           | $\mathbf 0$           | $\overline{2}$                     | 0%               | ٥      |
|                                               | 6.  | Drs. KARIMANTO                     | $\overline{2}$        | $\mathbf{0}$          | $\bf{0}$              | $\bullet$             | $\overline{2}$                     | 0%               | ٠      |
|                                               | 7.  | Drs. NYATA                         | $\overline{2}$        | $\mathbf 0$           | $\mathbf 0$           | $\bullet$             | $\overline{2}$                     | 0%               | ₿      |
|                                               | 8.  | ENDEN SOPA SOPIYANA, S.Sos., M.Pd. | $\overline{2}$        | $\circ$               | $\mathbf 0$           | $\bullet$             | $\overline{2}$                     | 0%               | ٠      |
|                                               | 9.  | FERRYDA LAILA, S.S.                | $\overline{2}$        | $\mathbf 0$           | $\mathbf 0$           | $\mathbf 0$           | $\overline{2}$                     | 0%               | ₿      |
|                                               | 10. | HERI KASMEDI, S.E.                 | $\overline{2}$        | $\mathbf{O}$          | $\mathbf 0$           | $\mathbf 0$           | $\overline{2}$                     | 0%               | ٠      |
|                                               | 11. | <b>JALI</b>                        | $\overline{2}$        | $\circ$               | $\bf{0}$              | $\bullet$             | Activate Windows                   | 0%               | ۵      |
|                                               | 12. | MARYANA, S.Pd.                     | $\overline{2}$        | $\mathbf 0$           | $\mathbf 0$           | $\mathbf 0$           | Go to Settings to activate Windows |                  |        |
|                                               |     | <b>MATOMATICO DI</b>               | $\tilde{\phantom{a}}$ | $\tilde{\phantom{a}}$ | $\tilde{\phantom{a}}$ | $\tilde{\phantom{a}}$ | $\sim$                             | <b>AAL</b>       | $\sim$ |

**Gambar 4.6** Tampilan Absensi Harian

# **4.1.1.8 Tampilan Laporan Absensi Mengajar**

Tampilan yang digunakan oleh admin untuk mengetahui absensi guru yang sedang mengajar. Berikut adalah tampilannya :

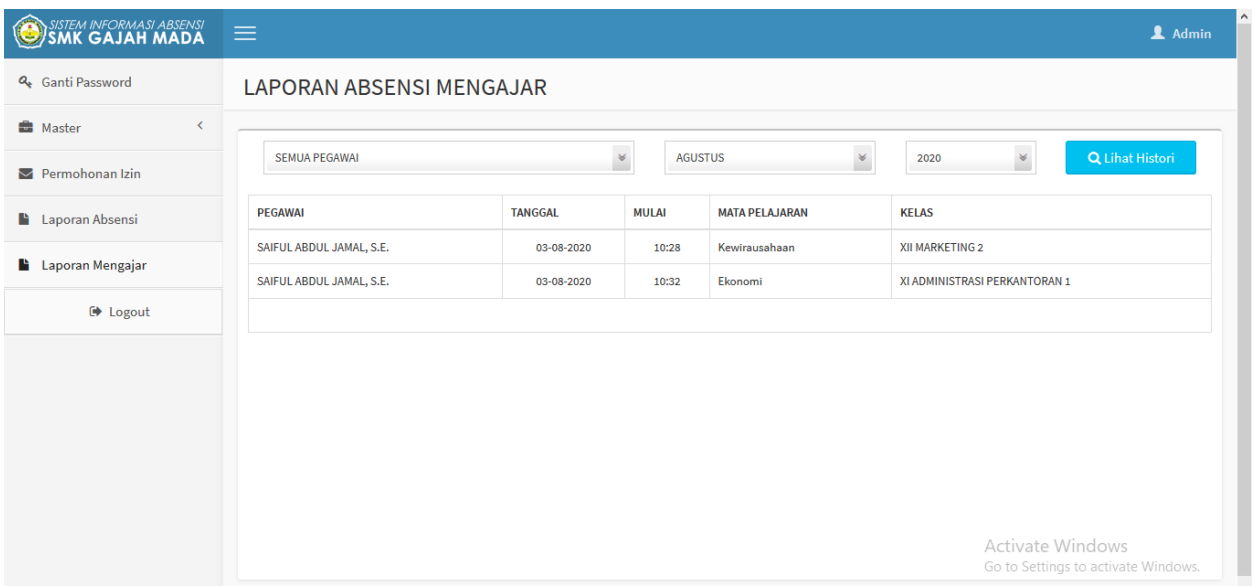

## **Gambar 4.7** Form Laporan Absensi Mengajar

## **4.1.1.8 Tampilan Form Login User**

Tampilan yang digunakan oleh pegawai/user yang akan melakukan login saat ingin melakukan absensi sekolah. Berikut adalah tampilannya :

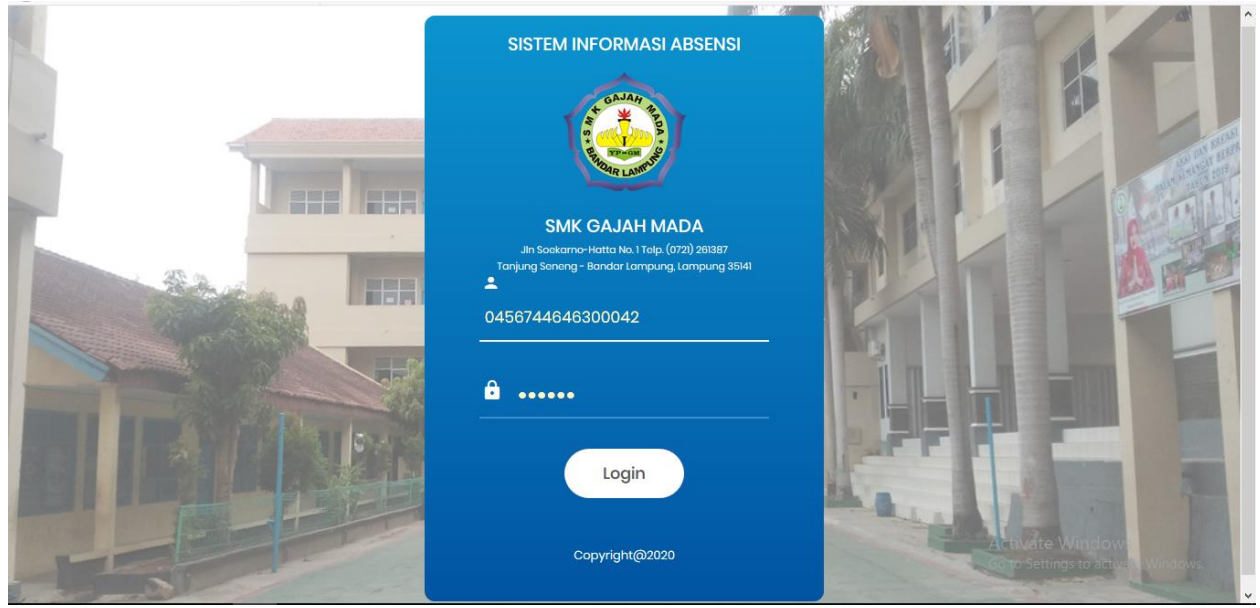

**Gambar 4.8** Form login user

# **4.1.1.9 Tampilan Absensi Guru Dan Pegawai**

Tampilan absensi guru dan pegawai yang ingin melakukan absen. Berikut tampilannya :

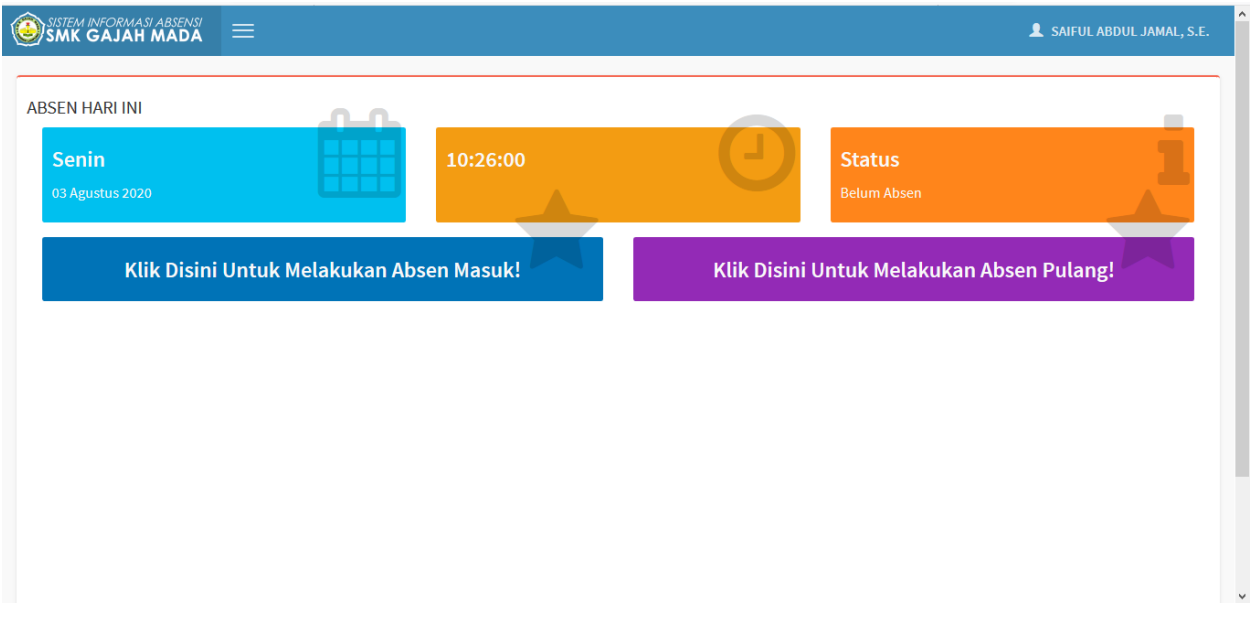

**Gambar 4.9** Form Absensi Kehadiran

## **4.1.1.10 Tampilan Absensi Mengajar**

Tampilan ini yang akan digunakan oleh guru untuk melakukan absen saat ingin mengajar yang akan disetujui oleh admin. Berikut tampilannya :

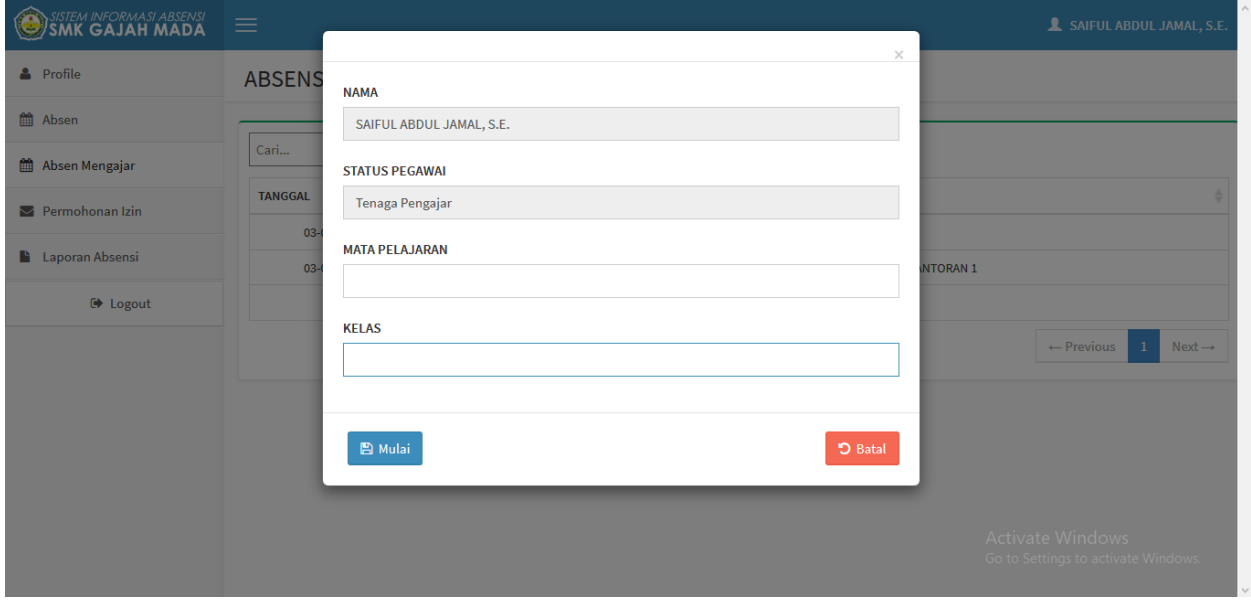

**Gambar 4.10 (a.)** Tampilan Absensi Mengajar

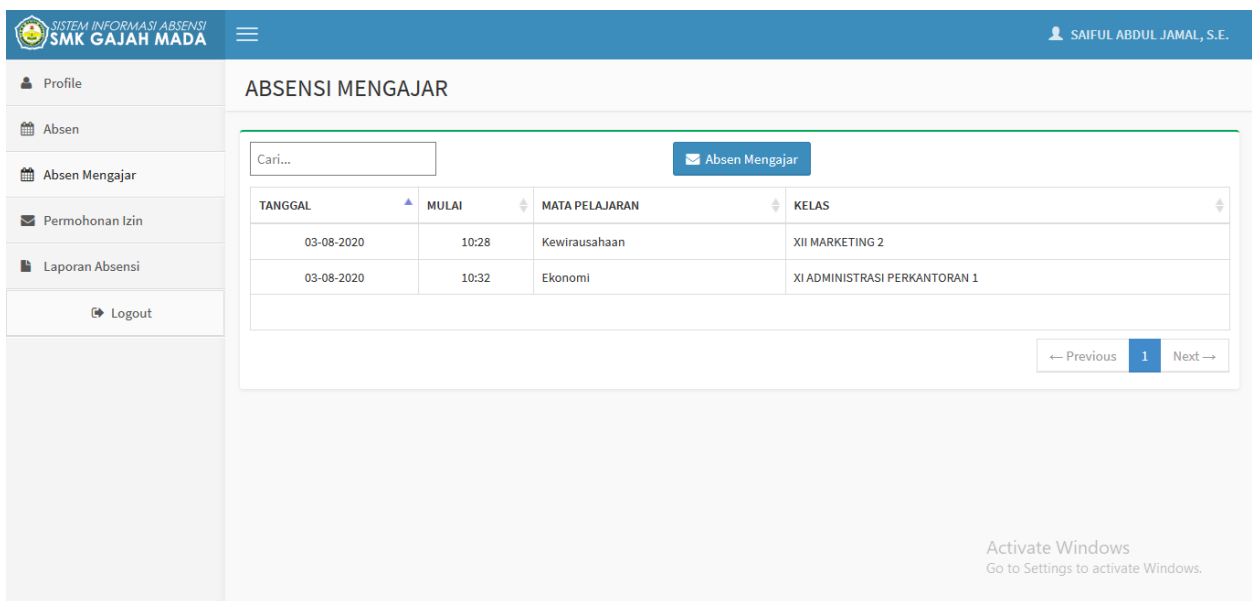

**Gambar 4.10 ( b.)** Tampilan Absen Mengajar

# **4.1.1.11 Tampilan Permohonan Izin**

Tampilan yang digunakan oleh user saat sedang Sakit, Izin, Dan Cuti. Berikut tampilannya :

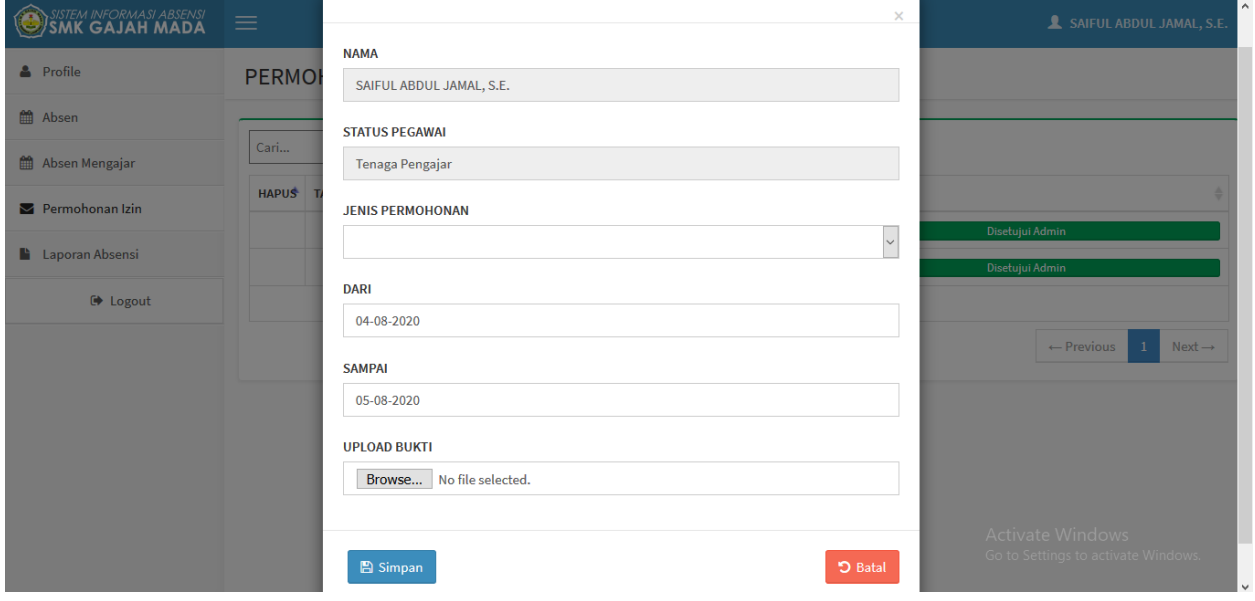

**Gambar 4.11 (a.)** Tampilan Permohonan Izin

| SISTEM INFORMASI ABSENSI | $\equiv$     |                                |              |                         | SAIFUL ABDUL JAMAL, S.E.                                    |  |  |  |  |
|--------------------------|--------------|--------------------------------|--------------|-------------------------|-------------------------------------------------------------|--|--|--|--|
| & Profile                |              | PERMOHONAN IZIN                |              |                         |                                                             |  |  |  |  |
| t Absen                  |              |                                |              |                         |                                                             |  |  |  |  |
| th Absen Mengajar        | Cari         |                                |              | X Kirim Permohonan Izin |                                                             |  |  |  |  |
| Permohonan Izin          | <b>HAPUS</b> | <b>TANGGAL</b><br>$\triangleq$ | <b>JENIS</b> | <b>STATUS</b>           |                                                             |  |  |  |  |
|                          |              | 06-07-2020                     | Izin         |                         | Disetujui Admin                                             |  |  |  |  |
| Laporan Absensi          |              | 07-07-2020                     | Izin         |                         | Disetujui Admin                                             |  |  |  |  |
| $\Theta$ Logout          |              |                                |              |                         |                                                             |  |  |  |  |
|                          |              |                                |              |                         | $\leftarrow$ Previous<br>$\mathbf{1}$<br>$Next \rightarrow$ |  |  |  |  |
|                          |              |                                |              |                         |                                                             |  |  |  |  |
|                          |              |                                |              |                         |                                                             |  |  |  |  |
|                          |              |                                |              |                         |                                                             |  |  |  |  |
|                          |              |                                |              |                         |                                                             |  |  |  |  |
|                          |              |                                |              |                         |                                                             |  |  |  |  |
|                          |              |                                |              |                         | Activate Windows<br>Go to Settings to activate Windows.     |  |  |  |  |

**Gambar 4.11 (b.)** Tampilan Permohonan Izin

## **4.1.1.12 Tampilan Laporan Absensi Harian User**

Tampilan ini digunakan user untuk melihat absensi kehadiran mereka di hari itu saat telah melakukan absensi. Berikut tampilannya :

| SISTEM INFORMASI ABSENSI<br>SMK GAJAH MADA | $\equiv$                     |                               |                         |                       |                   | SAIFUL ABDUL JAMAL, S.E.                                |
|--------------------------------------------|------------------------------|-------------------------------|-------------------------|-----------------------|-------------------|---------------------------------------------------------|
| & Profile                                  |                              | <b>LAPORAN ABSENSI HARIAN</b> |                         |                       |                   |                                                         |
| 雦<br>Absen                                 |                              |                               |                         |                       |                   |                                                         |
| 雦<br>Absen Mengajar                        | <b>AGUSTUS</b>               |                               | $\quad$ $\quad$<br>2020 | $\check{\phantom{a}}$ | Q Lihat Histori   | $\bigoplus$ Cetak                                       |
| $\blacktriangleright$ Permohonan Izin      | Hari Kerja<br>$\overline{2}$ | Hadir<br>1                    | Sakit<br>$\mathbf{0}$   | Izin<br>$\mathbf{0}$  | Alpa<br>1         | Kehadiran<br>50%                                        |
| Laporan Absensi                            |                              |                               |                         |                       |                   |                                                         |
| <b>■</b> Logout                            | NO.<br><b>TANGGAL</b>        |                               | <b>HARI</b>             | <b>JAM MASUK</b>      | <b>JAM PULANG</b> | <b>KETERANGAN</b>                                       |
|                                            | 1.                           | 01 Agustus 2020               | Sabtu                   | ٠                     | ٠                 | Alpa                                                    |
|                                            | 2.                           | 02 Agustus 2020               | Minggu                  | ٠                     |                   | Libur                                                   |
|                                            | 03 Agustus 2020<br>3.        |                               | Senin                   | 10:27:01              | 10:33:33          | Hadir                                                   |
|                                            |                              |                               |                         |                       |                   |                                                         |
|                                            |                              |                               |                         |                       |                   |                                                         |
|                                            |                              |                               |                         |                       |                   |                                                         |
|                                            |                              |                               |                         |                       |                   | Activate Windows<br>Go to Settings to activate Windows. |

**Gambar 4.12** Laporan Absensi Harian

## **4.1.1.13 Hasil Laporan Absensi**

Tampilan cetak laporan absensi harian ini untuk mengetahui jumlah absensi yang telah dilakukan. Berikut tampilannya :

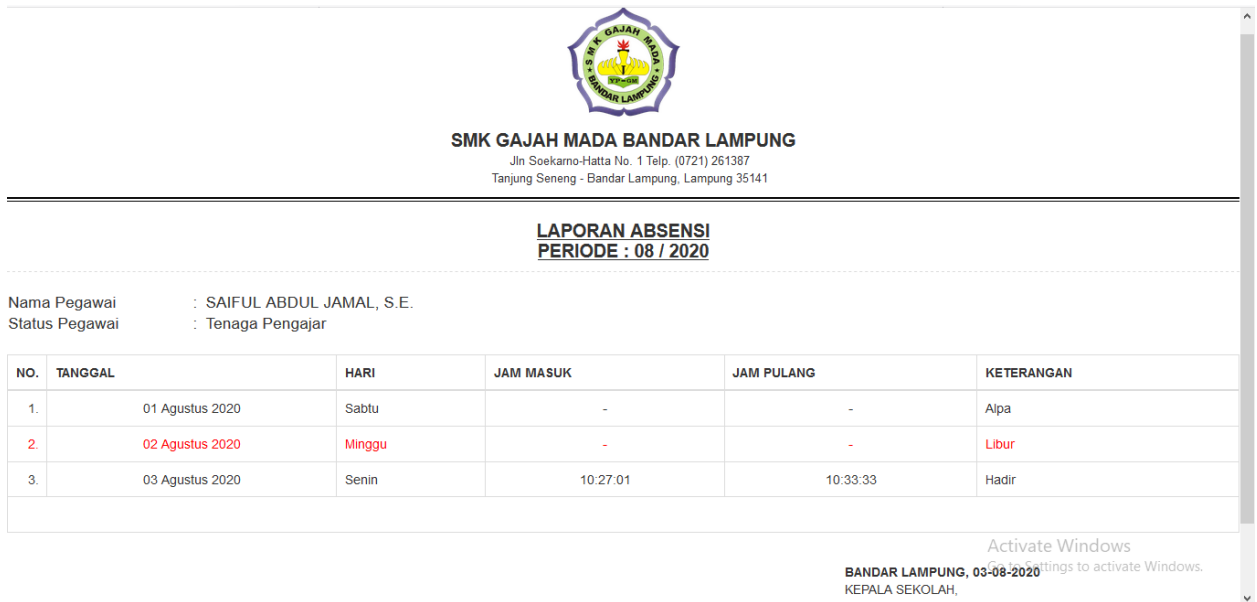

### **Gambar 4.13** Hasil Laporan Absensi

## **4.1.1.14 Tampilan Profile User**

Tampilan ini digunakan user untuk melihat data diri dan dapat diubah jika ada kesalahan admin dalam menginput data diri pegawai. Berikut tampilannya :

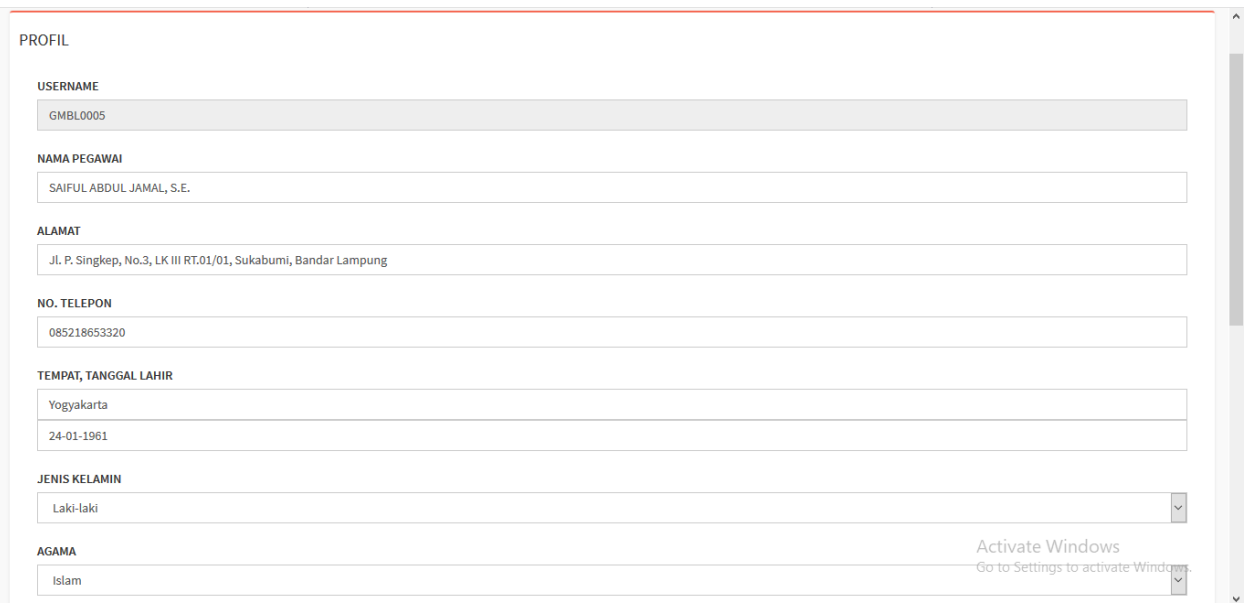

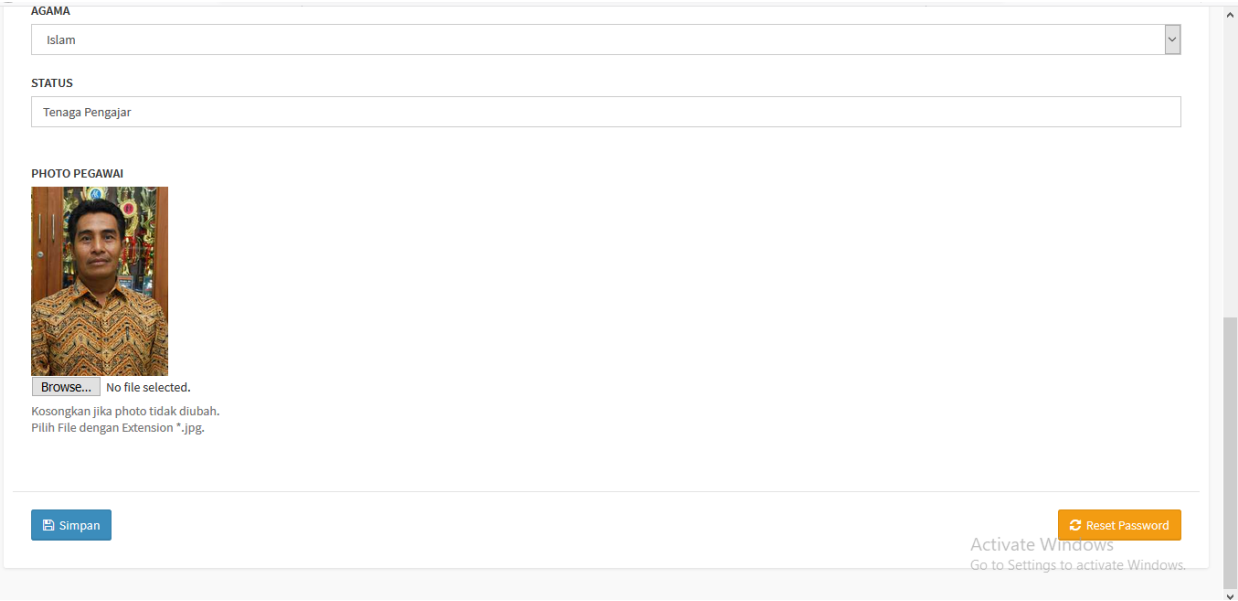

**Gambar 4.14** Form Profil User